# **4.1 INSERTAR Y APLICAR FORMATO A IMÁGENES DE UN DOCUMENTO**

## **INSERTAR FOTO**

#### **Para insertar una imagen desde un archivo debes hacer lo siguiente**:

Insertar >grupo Ilustraciones>**Imagen**> clic en el archivo que desees.

Al hacer clic en Insertar podrás insertar una imagen en un documento. Si haces clic en la lista del botón Insertar (véase Ilustración 1), verás que te aparecen diferentes opciones.

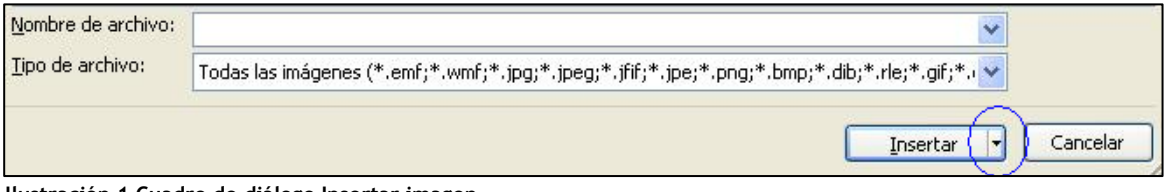

**Ilustración 1 Cuadro de diálogo Insertar imagen**

- Si haces clic en Vincular al archivo, insertaras una imagen que se actualizará automáticamente cada vez que se le haga una modificación.
- Si haces clic en Insertar y vincular, insertaras una imagen que podrás actualizar manualmente cada vez que sufra una modificación.

**Los ajustes de compresión de las imágenes los podrás modificar si haces:** Ficha contextual de formato> herramientas de imagen>**Comprimir imágenes** (Véase Ilustración 2).

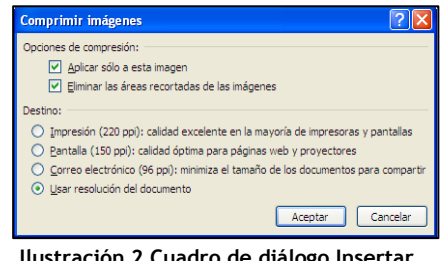

**Ilustración 2 Cuadro de diálogo Insertar imagen**

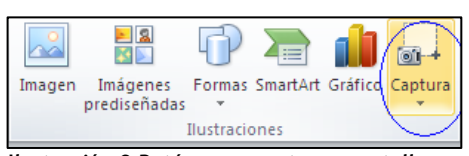

**Ilustración 3 Botón para capturar pantalla**

**También puedes crear e insertar un recorte de pantalla***:* colocar el cursor en el lugar donde vayas a insertar el recorte de pantalla> Insertar>

grupo Ilustraciones>**Captura (**Véase Ilustración 3).

## **APLICAR FORMATO A LAS IMÁGENES**

**Las imágenes que insertes en el documento, se pueden modificar haciendo alguna de estas dos opciones:** 

- Arrastrar las manecillas de control de tamaño.
- Ficha contextual Formato de Herramientas de imagen> grupo Tamaño> cambiar ajustes Alto de forma y Ancho de forma.

**Para mover una imagen puedes hacerlo a través de varias opciones:** 

- Arrastrar la imagen verticalmente a una nueva ubicación.
- Seleccionar la imagen >ficha contextual Formato de Herramientas de imagen> grupo Organizar> botón **Posición**>clic en una de las posiciones de En línea con el texto o Con ajuste de texto.

**Para copiar una imagen**: Mantener pulsado el botón izquierdo del ratón y arrastrar la imagen hacía el lugar donde quieres poner la imagen. A la vez, debes mantener pulsada la tecla **Control.** Es muy importante que primero sueltes el botón del ratón y luego la tecla **Control.** Si no lo haces así, Word no copiará la imagen y la moverá de lugar.

**A las imágenes les puedes aplicar efectos artísticos** haciendo los siguientes pasos: ficha contextual Formato de Herramientas de imagen>Ajustar>abrir la galería de efectos artísticos haciendo clic en el botón **Efectos artísticos** >haz clic en la aplicación que desees.

# **¡**P**RACTICA!**

- Inserta el objeto gráfico Logo al principio del documento Imagen. Luego, cambia su tamaño a 1,27 cm, sin alterar la relación alto-ancho.
- Aplica el efecto Texturizador al texto del logotipo y luego coloca una copia del logo al final del documento Imagen.
- Inserta ahora un recorte del logotipo de Microsoft al final del documento Imagen. Coge el logotipo de la página principal de Microsoft.